# **Installing a DELL T200 Receipt Printer**

### $\pmb{\times}$

## **Problem Description**

This document should be used if you are doing one of the following:

1)You are installing a DELL T200 receipt printer for the first time. or 2) You can not get the DELL T200 slip printer to cut or trigger cash drawer. or 3) The DELL T200 printer stops functioning and needs to be power cycled to get it to work.

## **Detailed Problem Solution**

There may be other solutions to the issue, but this was the solution I used and it worked on each computer I set the printer up on. The first thing is to not install the DELL driver. If you have already installed it, don't panic. just uninstall the driver and continue on to the steps below.

Set the driver in windows to Generic Text Only. To do this, go to the Start Button and then open Printers and Faxes.

Last update: 2010/08/13 dell\_t200\_recept\_printer\_setup https://wiki.windwardsoftware.com/doku.php?id=dell\_t200\_recept\_printer\_setup&rev=1281736316 14:51 (14 years ago)

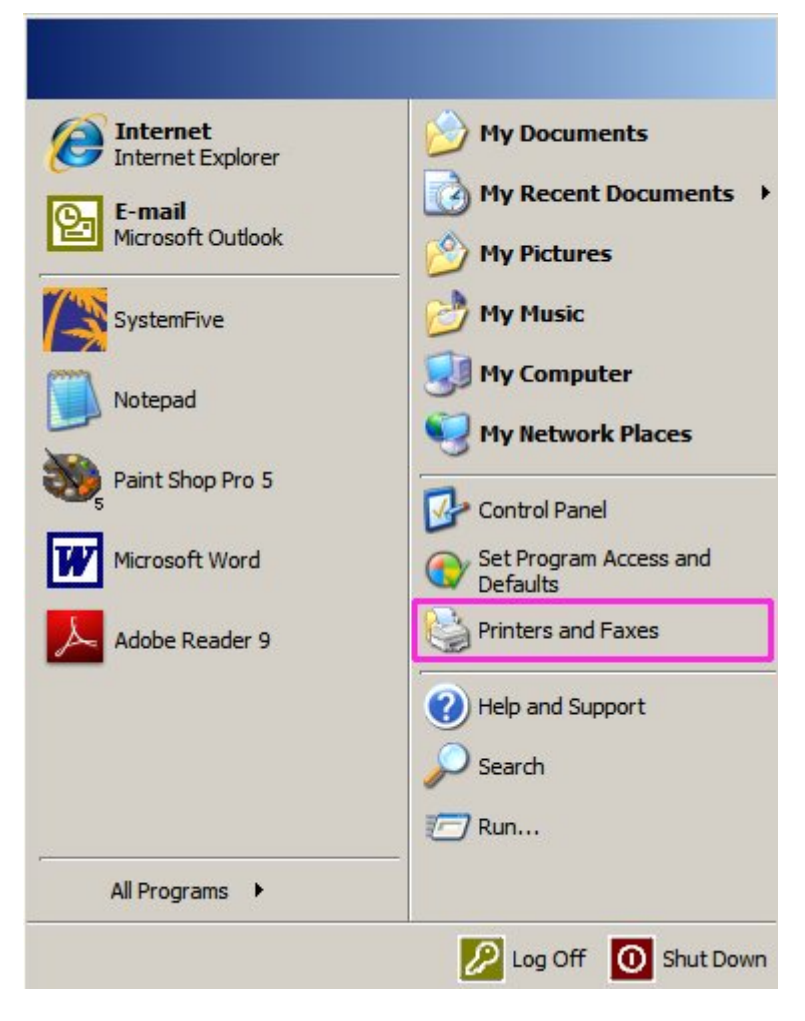

### Click on Add a printer

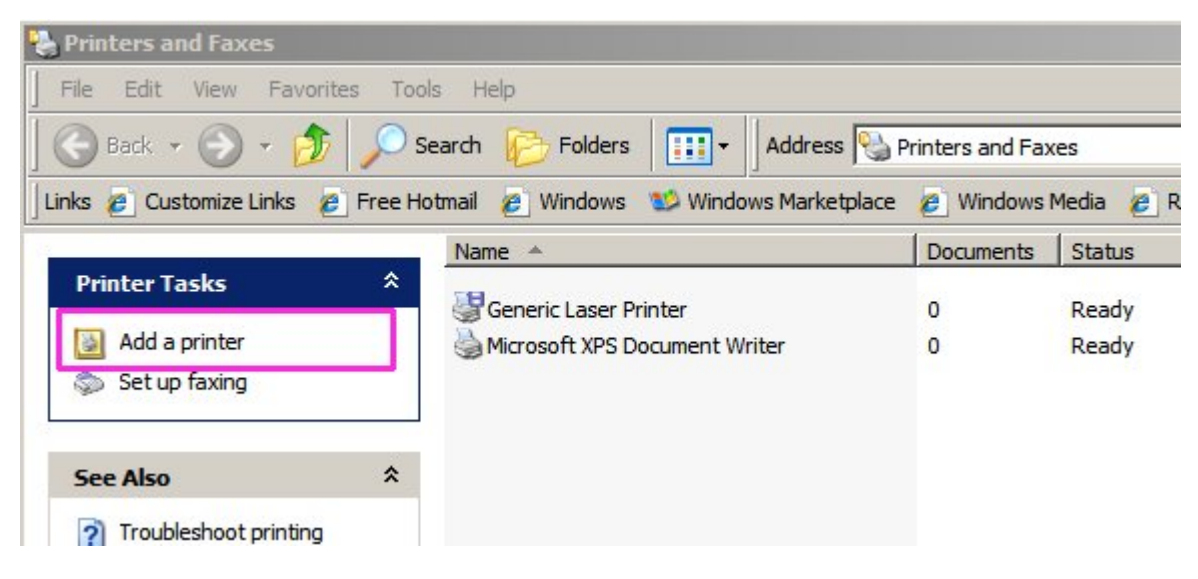

### Click Next

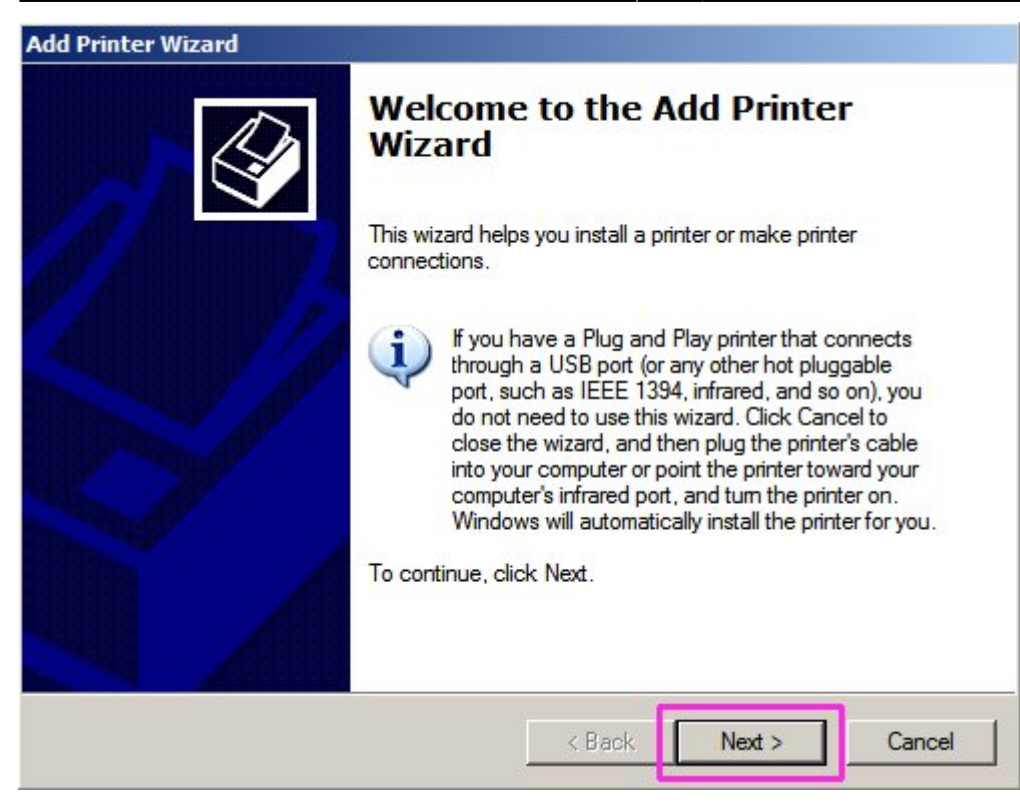

Select Local printer attached to this computer, and select Next.

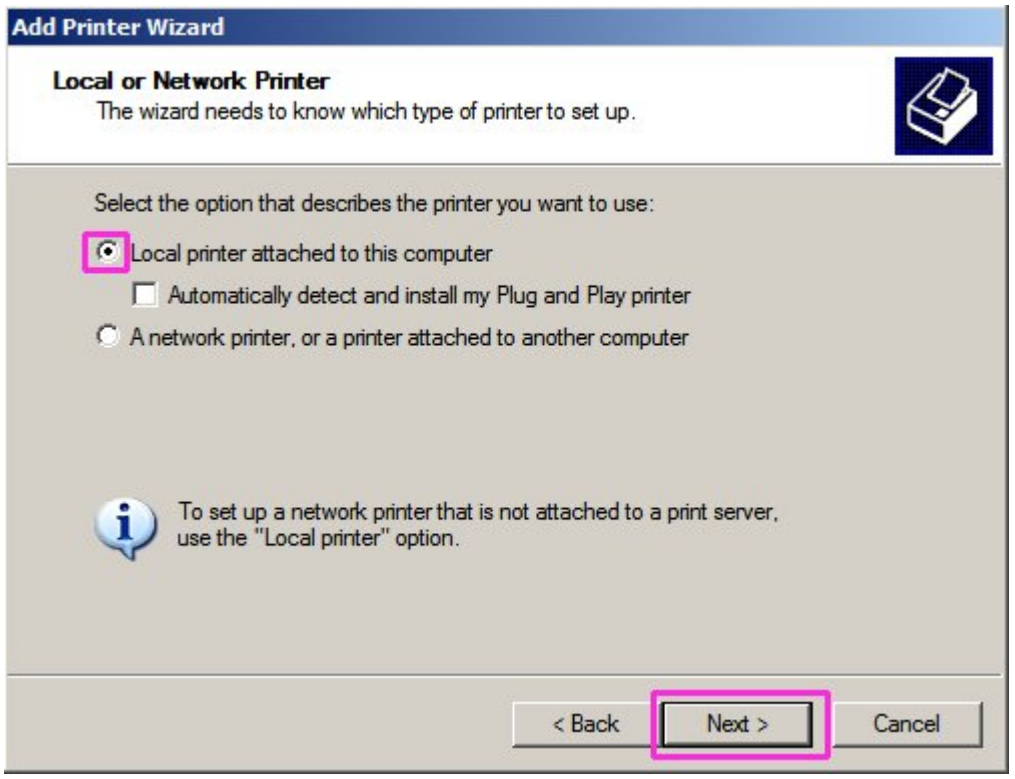

Select Use the following port, and from the drop down select the port that the printer is attached to. Usually this would be LPT1 for the Parallel Port version, Com1 for the serial port version, or USB001 for the USB version of the printer. The usb version seems to be the most common, as all computers now ship with multiple USB ports, but not many have serial or parallel ports installed any more. Once you have selected the correct port, click next.

Last update: 2010/08/13 dell\_t200\_recept\_printer\_setup https://wiki.windwardsoftware.com/doku.php?id=dell\_t200\_recept\_printer\_setup&rev=1281736316 14:51 (14

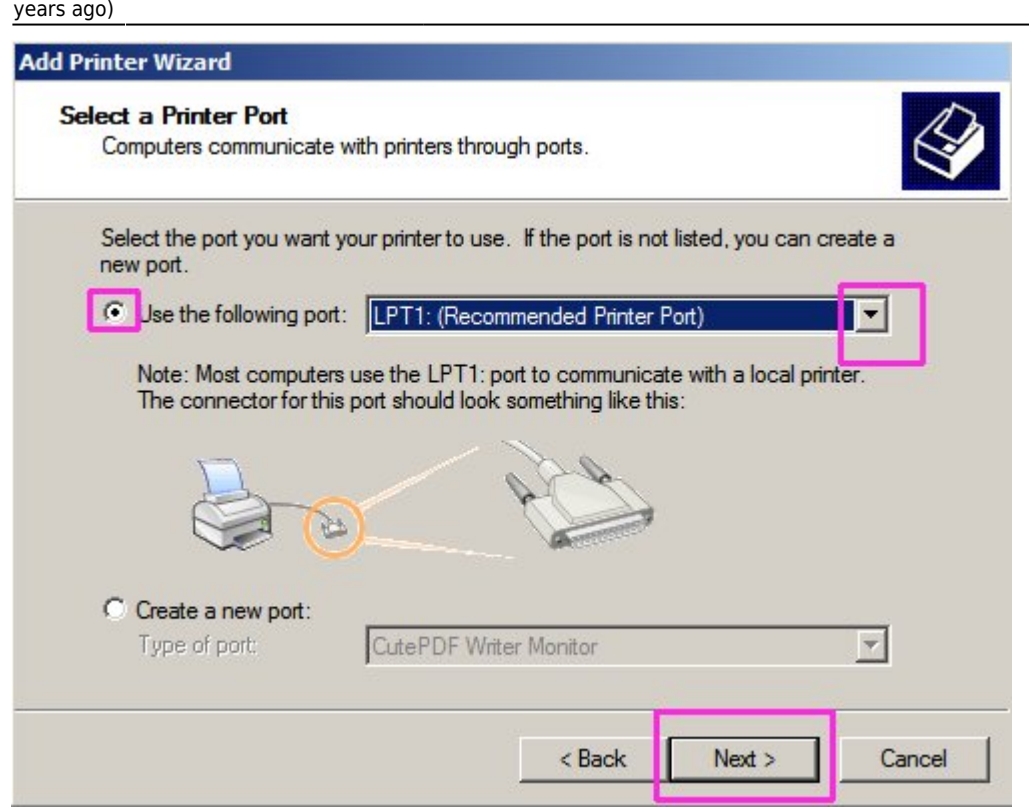

In the Manufacturer window select Generic, then under Printers select Generic / Text Only. Click Next to move on to the next screen.

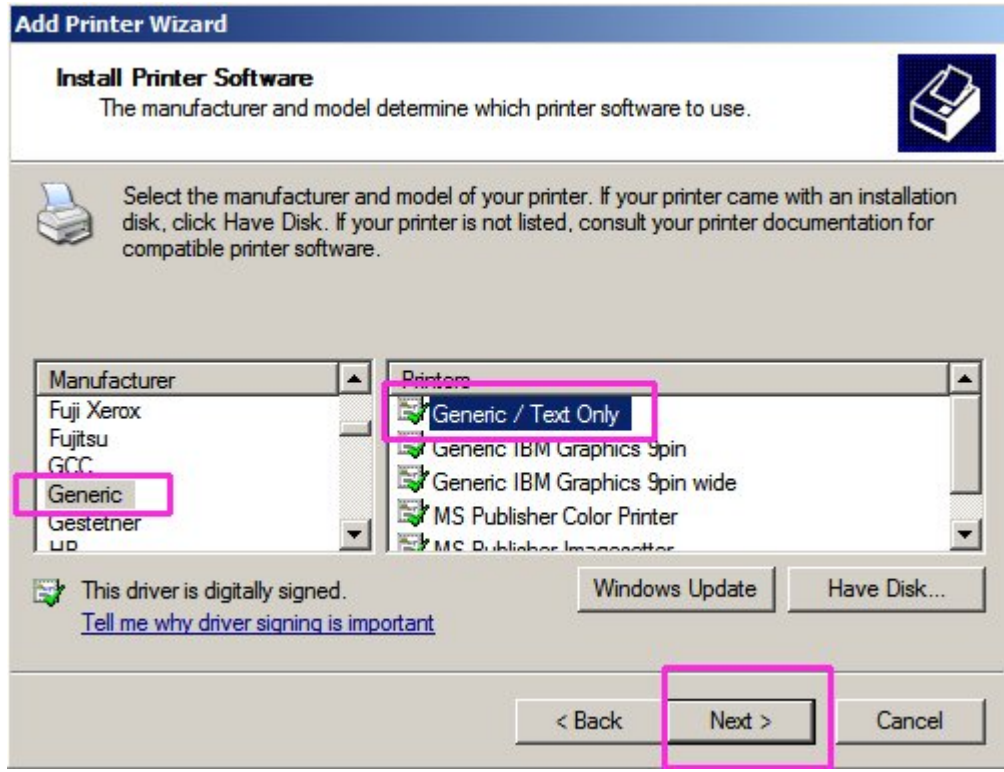

You can leave the printer name as Generic / Text Only, or change it if you wish. I usually leave it as Generic / Text Only, just to keep all the workstations uniform. This just simplifies setting up the invoice tree in System Five, so that all computers will be printing to a receipt printer with the same name. If this is the only printer connected to the workstation, then you can select Yes where it says "Do you want to use this printer as the default printer". Otherwise click on No. Then click Next

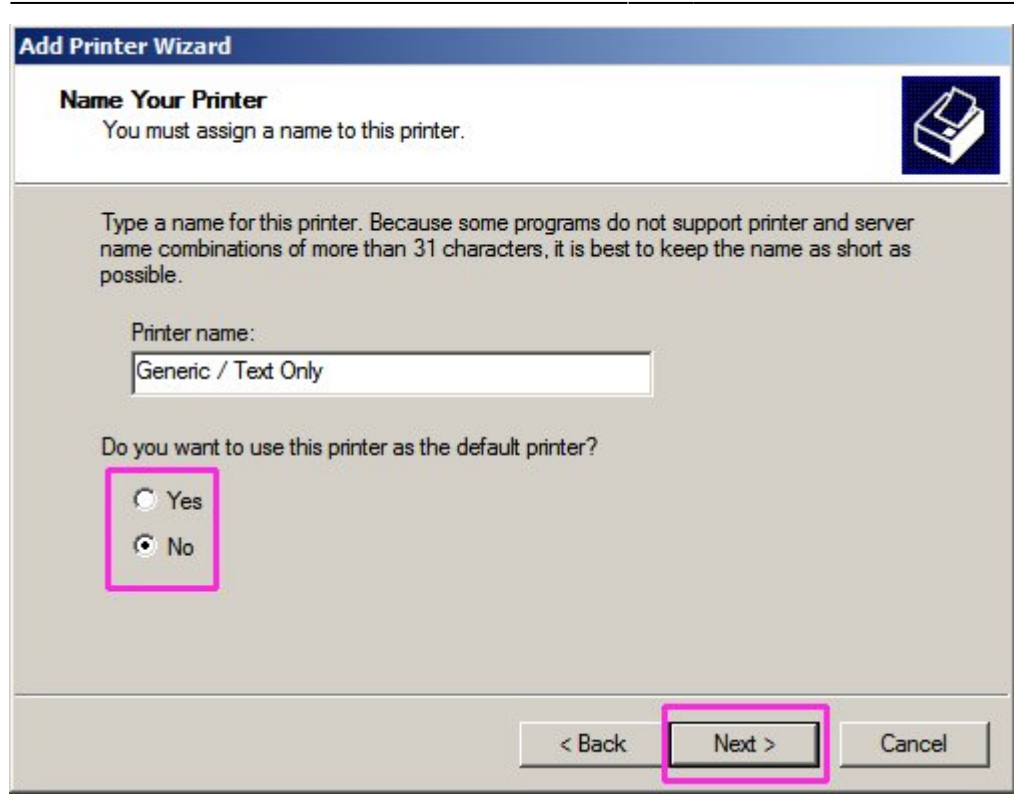

and in the Printer commands tab, click in the End Print Job field and type <07> and click Apply and ok. In system Five, go to Setup Tools, Printer Setup, select the Generic / Text Only printer, set it to Slip Printer, and the Fast Dot Matrix will be automatically selected. Then in the Select Printer Codes drop down select 8 | Slip Printer. Then select the Printer Codes tab, and make sure it also is set to 8 | Slip Printer. Select 1 RESET, and in the white box at the botom of the window enter ESC "?" LF NUL Select 18 FORMFEED, and in the white box at the botom of the window enter ESC "d" 0 Select 19 CASH DRAWER 1, and in the white box at the botom of the window enter BEL Exit and then exit System Five Restart System Five and make sure that the Generic / Text Only printer driver is attached to the invoice form.

#### **Steve Wind August 9/2010**

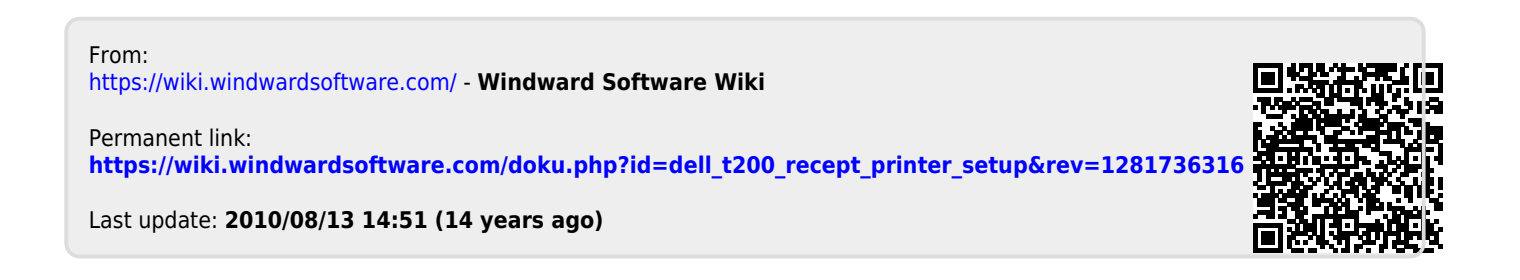